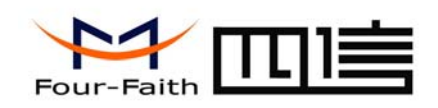

# **IP MODEM** 简易设置指南

 为方便客户能够快捷、简易地对 IP MODEM 进行设置.并能完成搭建中心和下位机进行通信的 过程,请参考以下简易设置说明:

 因建立 IP MODEM 和中心链路的基本条件是在 IP MODEM 设置中设置中心的 IP 地址和端口即 可通信,故在此只作重点的 IP 地址和端口的相应设置,其它详细设置根据用户不同的需求请参考 《IP MODEM 使用说明手册》。

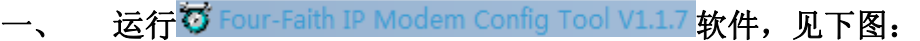

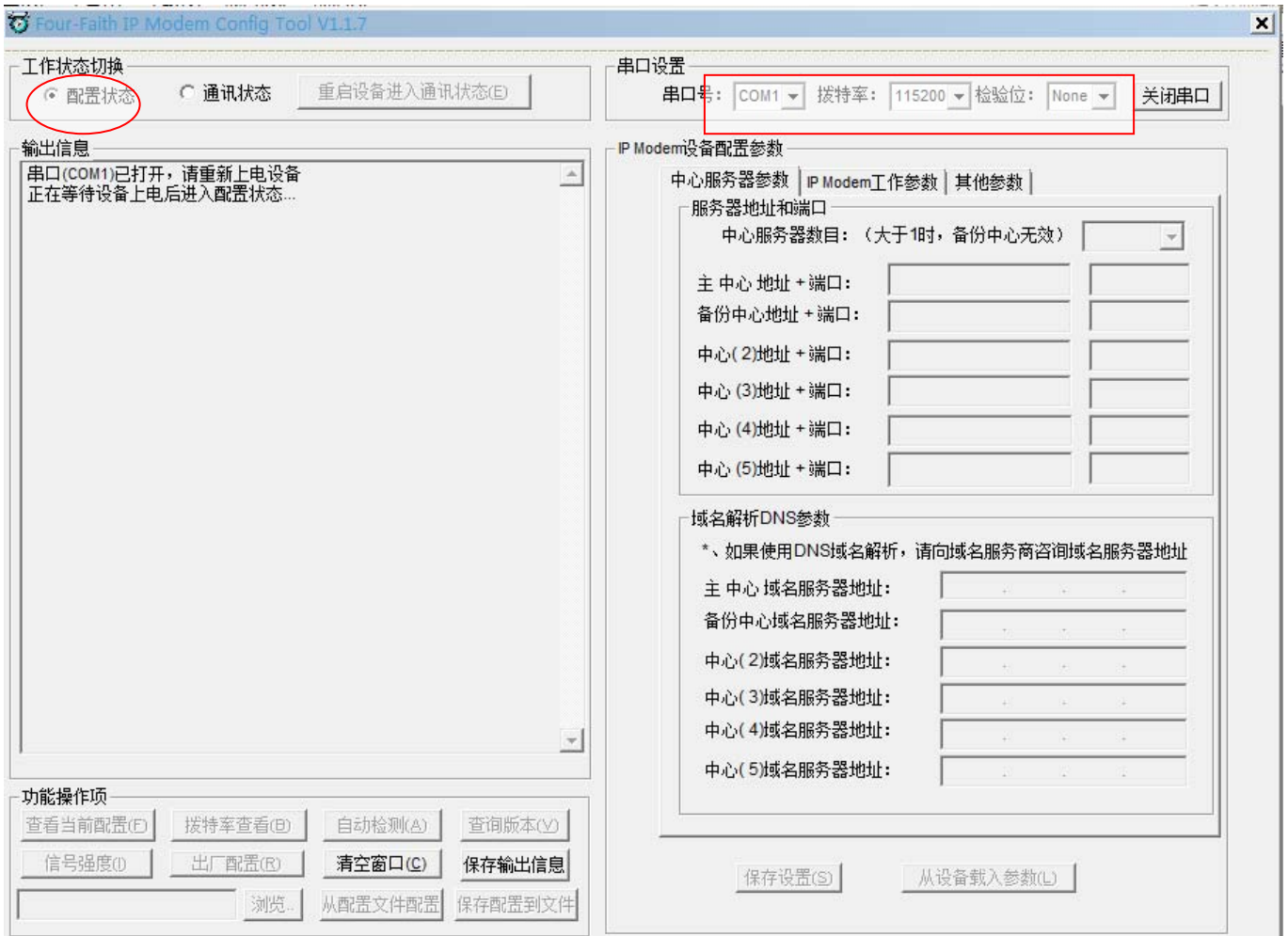

- 1. 工作状态切换到"配置状态"
- 2. 选择 PC 机所工作的 COM 口, 波特率为出厂 115200, 无校验。
- 3. 用本公司随带的串口线对 IP MODEM 和电脑进行连接,连接完成后对 IP MODEM 进行上电。

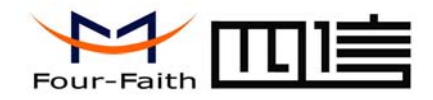

 $\sim$ 

### 二、 **IP MODEM** 上电后状态,上电后自动会出现以下信息:

在"过程日志信息"框中会装载出厂默认的 IP MODEM 参数信息

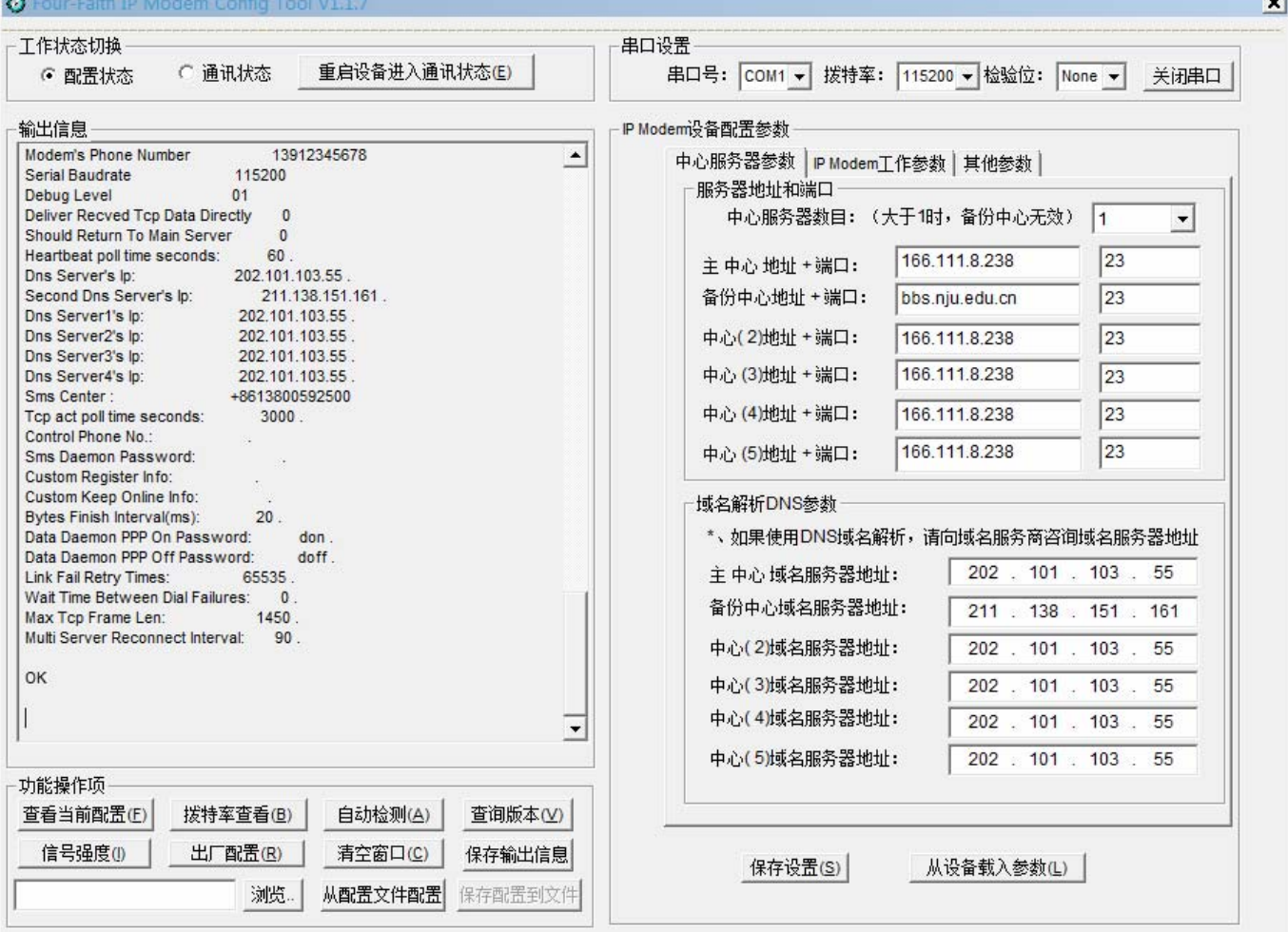

当信息框出现装载信息成功后,开始对 IP MODEM 进行相应的参数设置

三、 设置中心服务器的中心数目、**IP** 地址及端口号

正常调试用时只设置主中心和备份中心的 **IP** 和端口即可通信

- IP Modem设备配置参数 -

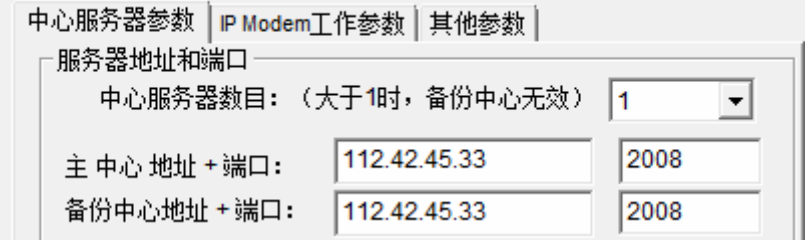

1. 中心服务器数目设置:当中心数目为 1 时,主中心和备份中心有效。当中心数目大于 1 时备份 中心无效,同时中心 2~5 可根据中心数目的调整进行生效(如:中心数目设为 3,有效中心为 主中心、中心 2 和中心 3,中心数目不同以此类推)。

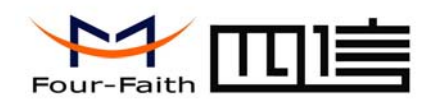

- 2. 中心 **IP** 地址设置:在主中心和备份中心地址中设置能访问的中心公网 IP。(如没有备份中心时 要和主中心设置一样的 IP 地址)
- 3. 中心端口设置: 在主中心和备份中心端口中设置外网能访问到的有效的端口 注意:当运行中心端软件的 PC 机侦听相应的端口后不能被公网直接访问时,则需要在连接 PC 机的路由器上映射相应的端口到这台 PC 机上。

### 四、 设置 **IP MODEM** 工作参数的 **ID** 号和 **SIM** 卡号

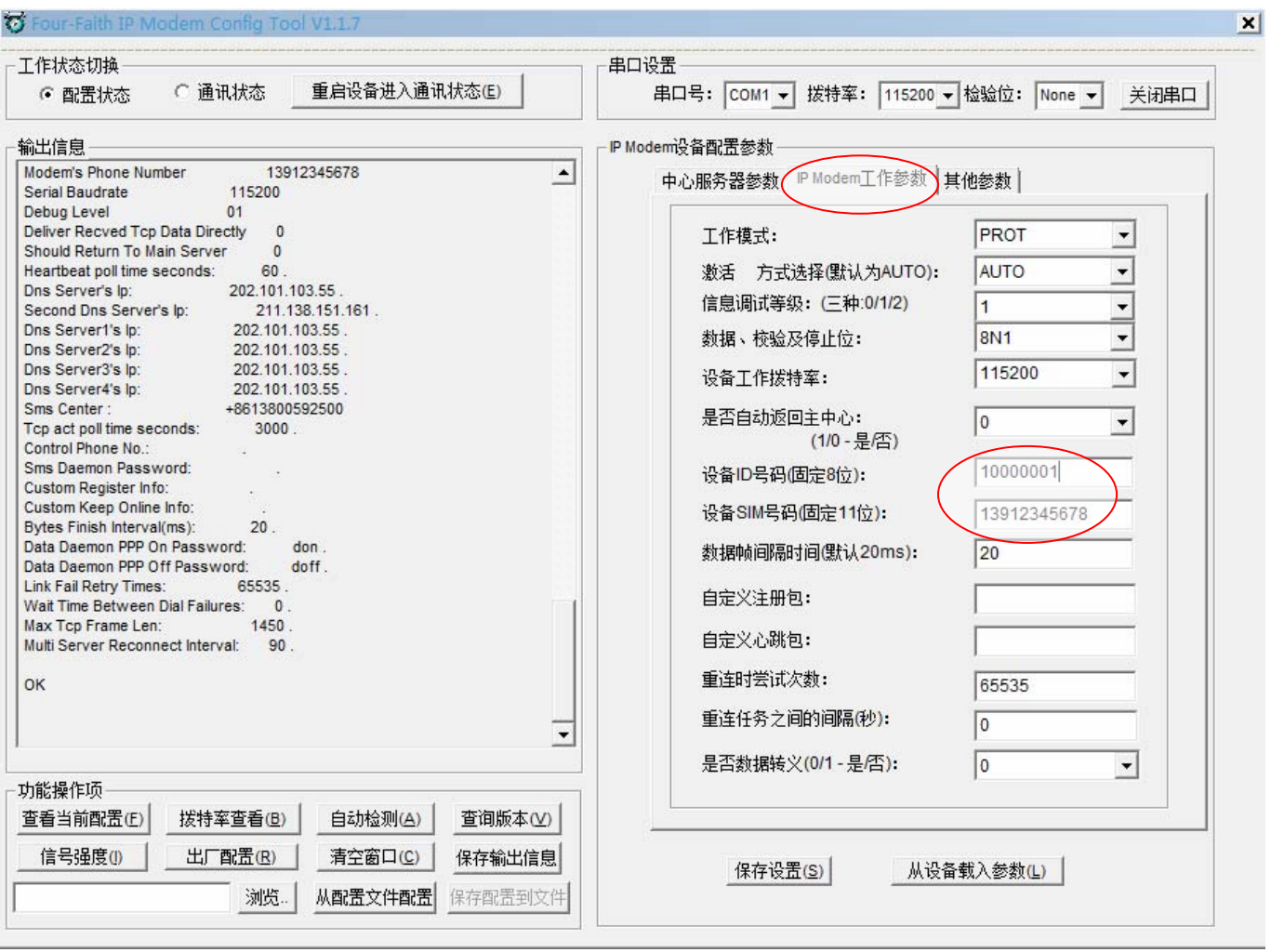

- 1. 设备 ID 号码的设置: 设备 ID 号是一个 IP MODEM 一个 ID 号, 是唯一的, 是为了中心能识 别哪台下位机的主要办法(可任意设置八位:如 10000001、10000002 等)
- 2. 设备 **SIM** 卡号码的设置:直接设置 IP MODEM 工作时的 SIM 卡号(如:13612345678)
- 五、 以上设置已基本完成简易的设置,其它项如无特别要求的可为默认,最后点

击左下角的 。同时在右边信息框中会提示设置成功,如下图:

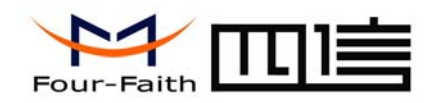

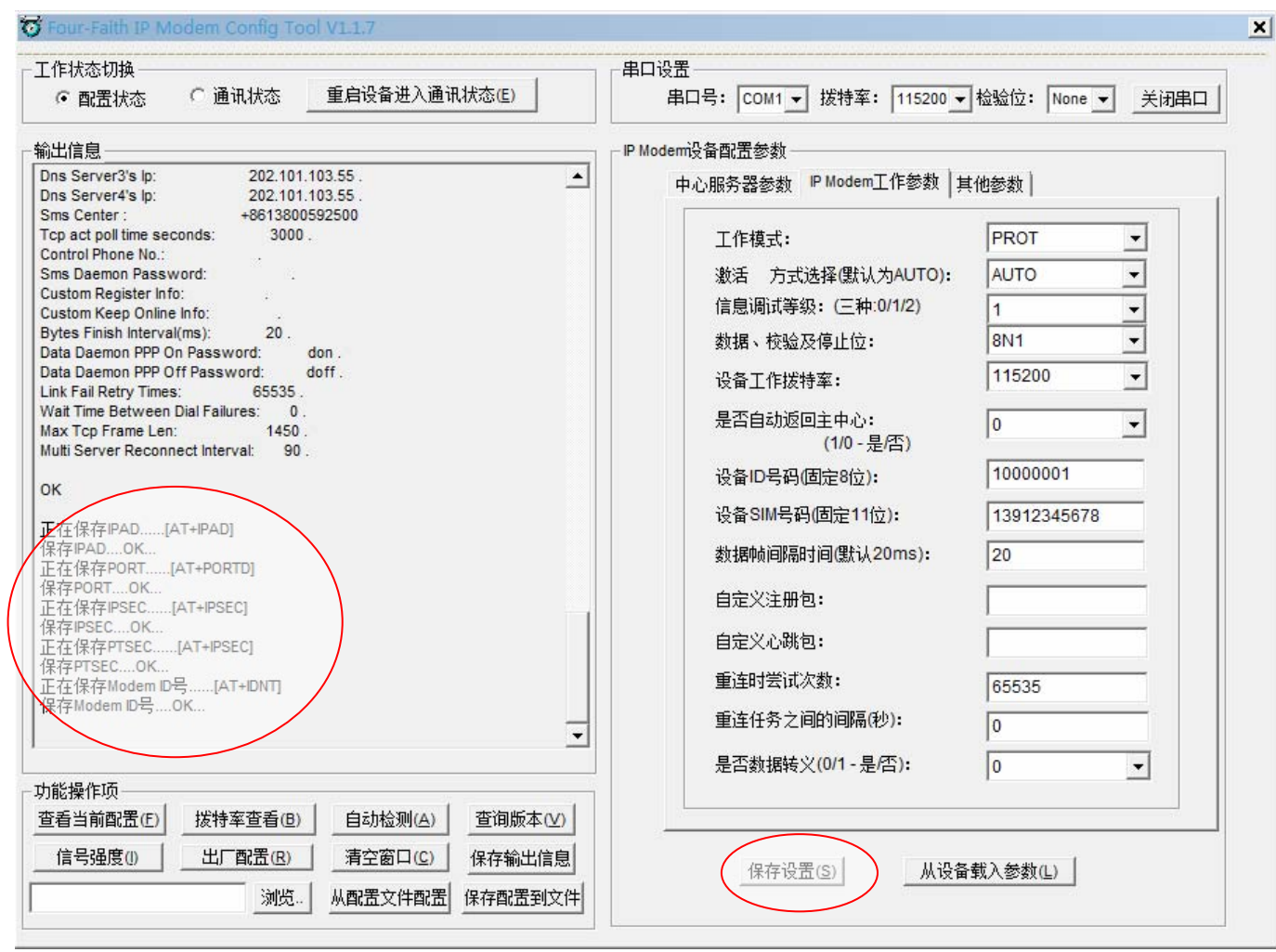

以上设置基本完成通信链路需求,运行中心软件和 IP MODEM 即可通信。

# 附件 **1**

### 中心 **IP** 用动态域名方式的设置方法

中心 IP 用动态域名方式的设置方法和上述设置步骤一样,不同点是只要在 IP 设置栏中直接填 入有效的动态域名和加填一项 DNS 解析服务商地址即可;同时需在中心端运行动态域名客户端。 如下图:

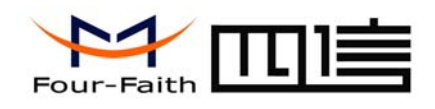

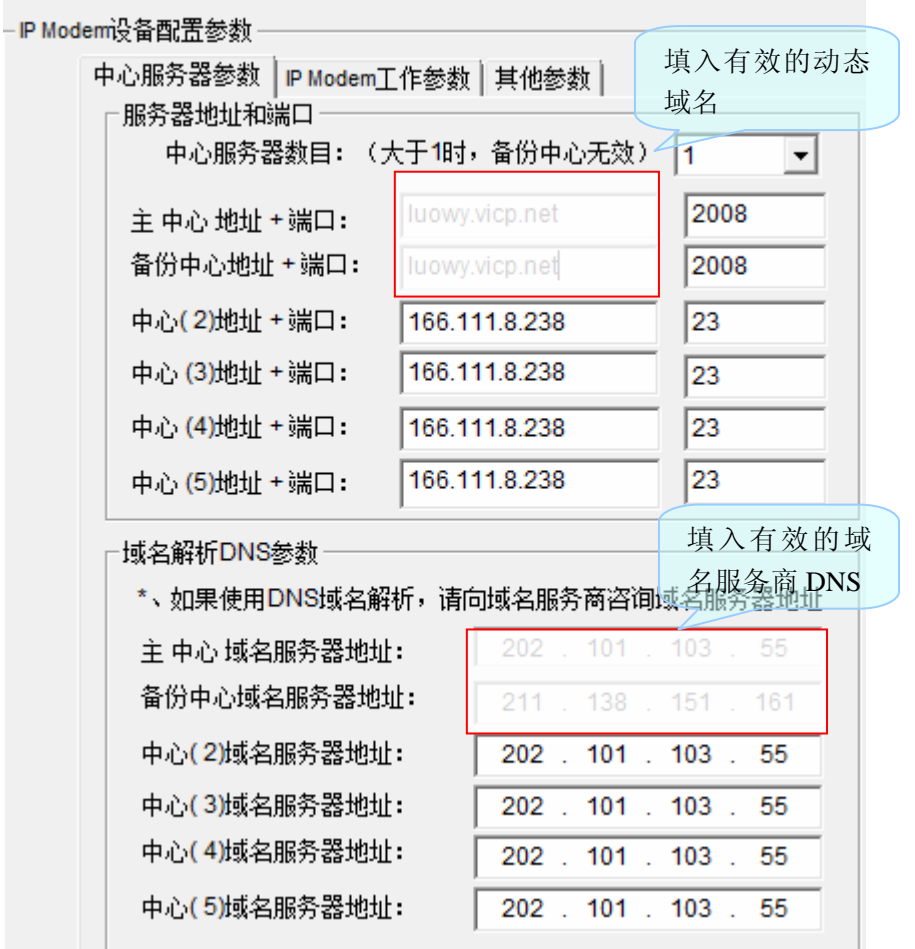

以上设置完成后点击 保存设置(S) 后保存

注: 在运行中心软件时同时要运行动态域名解析服务商客户端, 如(花生壳客户端):

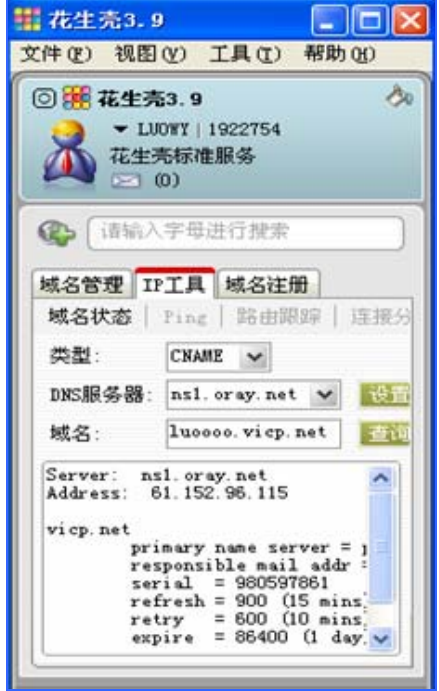

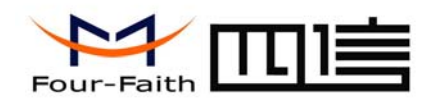

## 附件 **2**

#### 设置好的 **IP MODEM** 和中心连接

运行中心软件"VB-Demo2.3" 如下图:

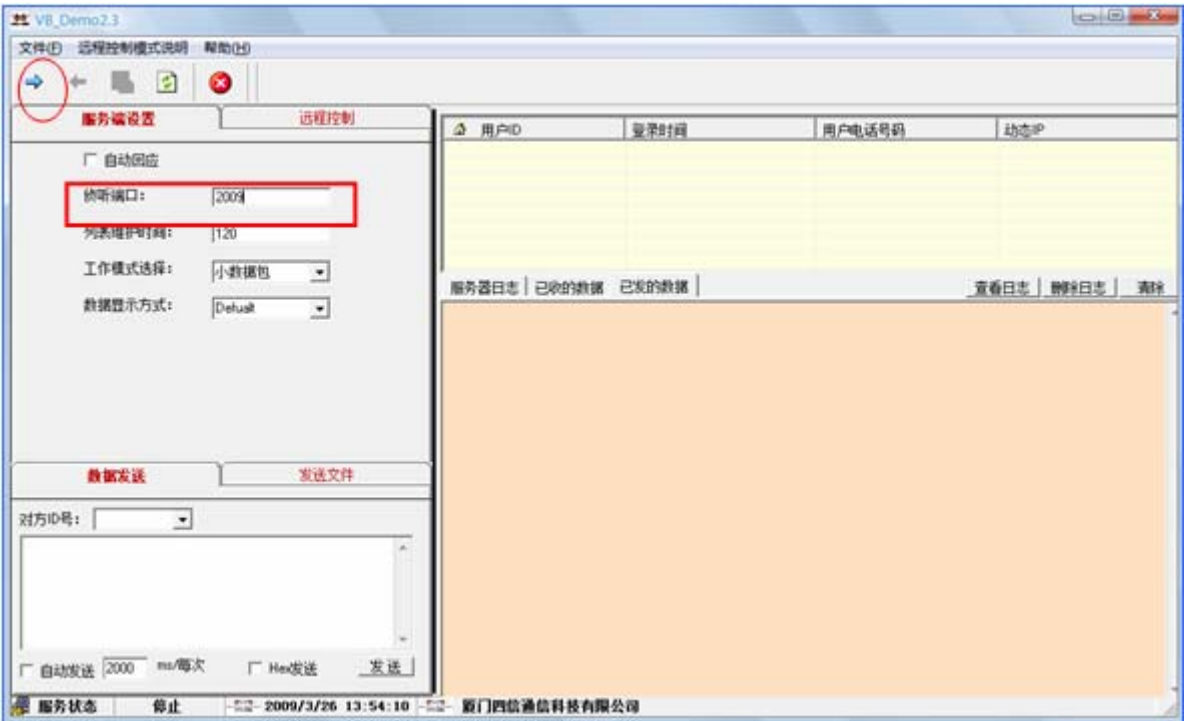

1. 在中心软件"侦听端口"处填入设置好的有效端口,如"2009"

2. 点击左上角的绿色箭头,启动软件进行侦听

3. IP MODEM 装上天线,插上已办理好的数据 SIM 卡,然后给 IP MODEM 上电,此时 IP MODEM 开始拨号连接

4. 当中心软件侦听成功后,会显示出侦听到的相关信息(如:下位机的 ID 号、登陆时间及 SIM 卡号等)如下图:

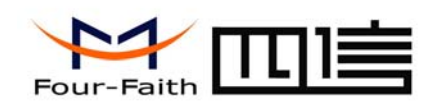

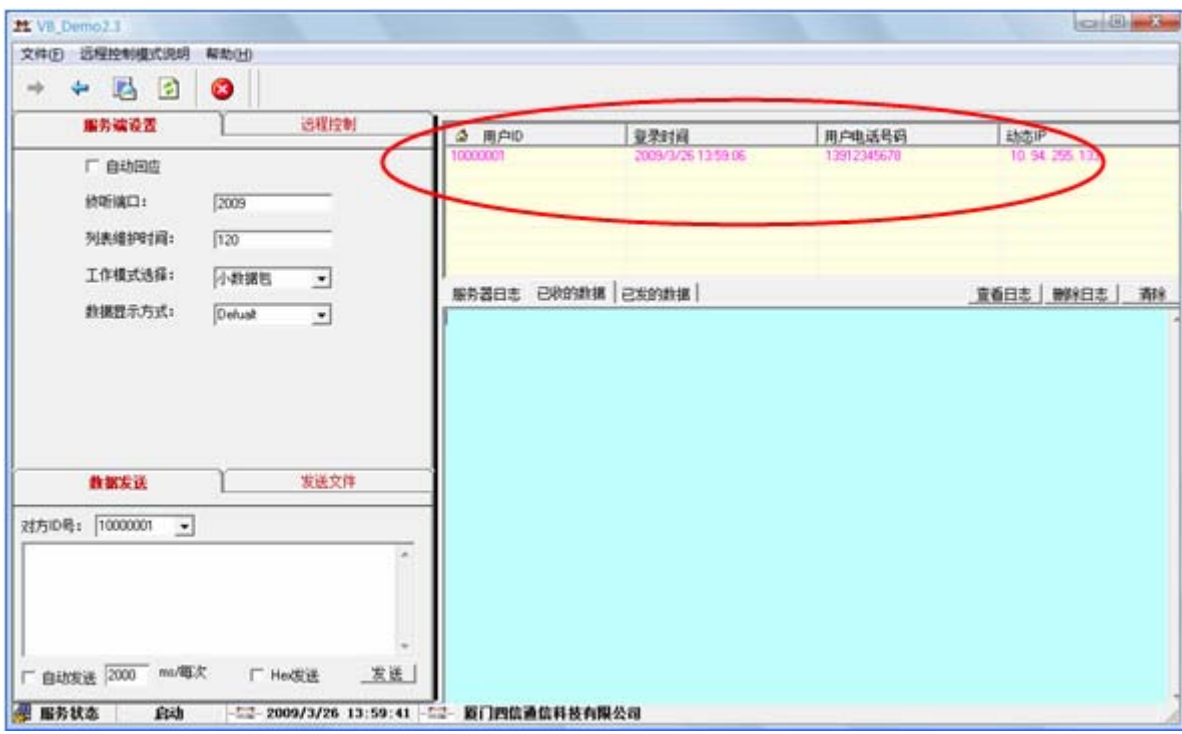

以上过程通信链路建立成功,可双向互发数据进行测试